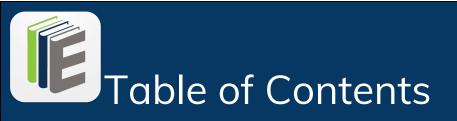

- 1. Getting Started Add your library
- 2. Navigation
  - a. Menu bar vs Tab bar
  - b. Toggle between libraries
- 3. Find books
  - a. Browse & search catalog
  - b. Sort and filter lists
- 4. Borrow & read books
- 5. Settings
  - a. Add Library
  - b. Login, logout, apply for card
  - c. View licenses
  - d. Get Help

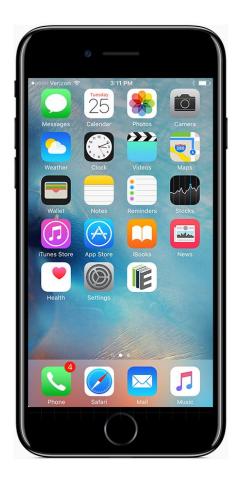

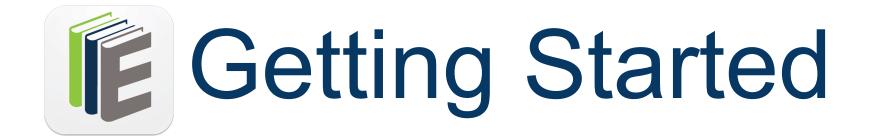

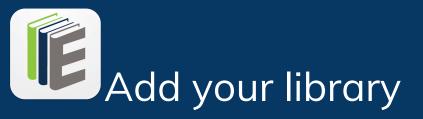

**Download** SimplyE from the App Store and install the free eReader on your device

**Tap** "Pick your library" to choose a library with whom you have a library card

**Tap** "Read Now" to access the SimplyRead collection to download and read without a library card

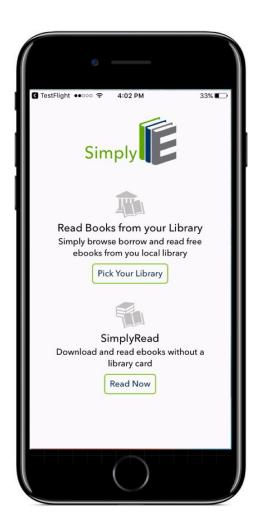

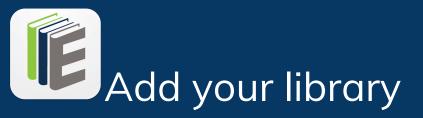

# **Tap** the library where you are a member

If you are a member of more than one library, start by choosing your primary library

You can add more libraries later under the Settings tab by tapping the plus sign in the upper right corner

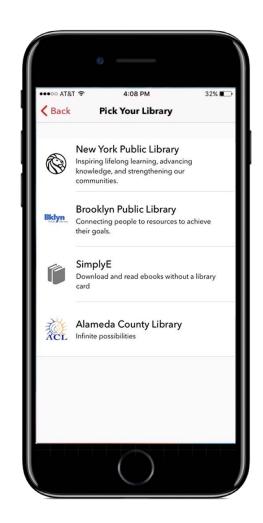

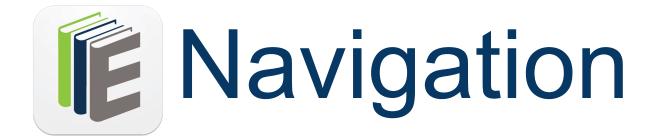

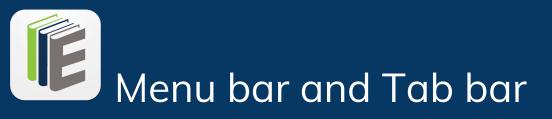

#### Menu Bar (Top)

The Menu Bar has three elements: Library Selector icon, Current Account Name, & Search Icon

- **Tap** the Library Selector icon in the upper left of the navigation bar
- **Tap** your library account to toggle between libraries from the
  - Catalog,
  - My Books or
  - Reservations

screens

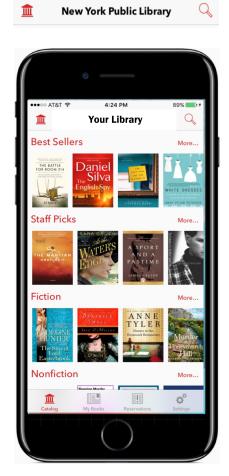

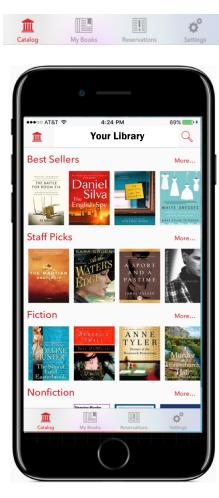

## Tab Bar (Bottom)

The Tab Bar has 4 elements: Catalog, My Books, Reservations, & Settings

- Tap Catalog to browse titles
- Tap My Books to view books on your device or on loan
- Tap Reservations for books you have placed on hold
- Tap Settings to add libraries, log in, read licensing or help topics

#### Notes:

 The Catalog, Books, and Reservations shown are only for the library currently selected.
A user must be logged in to their account to see their Books and Reservations.

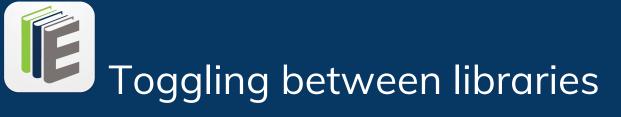

- **Tap** the Library Selector toggle (library icon) in the upper left of the navigation bar
- Tap the library account toggle whether from the the Catalog, My Books or Reservations screens.

From Catalog screen

or My Books screen or Reservations

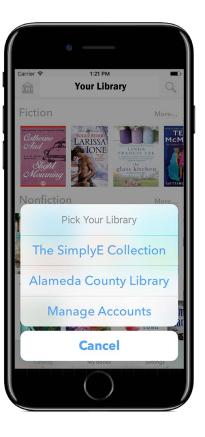

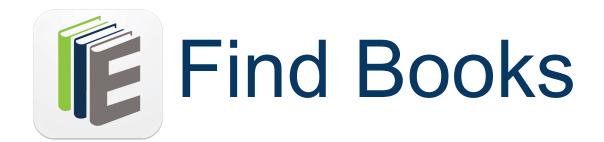

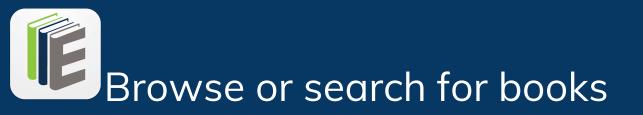

#### Browse

- Scroll up and scroll down to look through categories.
- **Tap** the category title or "**More...** to see additional titles in the category.
- Swipe left or swipe right within categories to see more recommended titles.
- **Tap** the cover to view more information about the book.

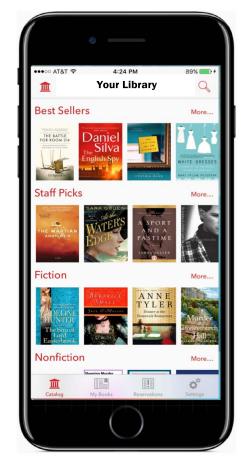

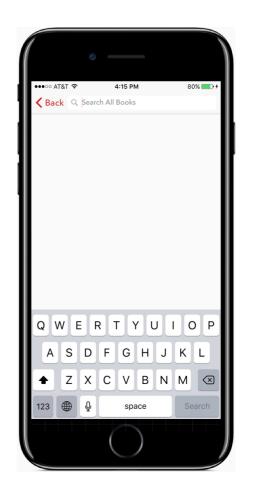

#### Search

- **Tap** the **Search** icon in the upper right of the menu bar.
- Type the title, author or keyword to find matching titles in the search box.

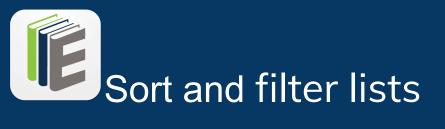

# In Catalog

- **Tap Title** to show sort by the following options:
  - Title
  - Recently Added
  - $\circ$  Author
- **Tap** Availabilit y to filter items to the following options:
  - $\circ \ \ \, \text{Available Now}$
  - Yours to Keep
  - $\circ$  All (both of the above)
- **Tap Collection** to show the following
  - Everything
  - Popular books
  - Main Collection

#### Note:

Button is labeled with the active sort or filter parameter.

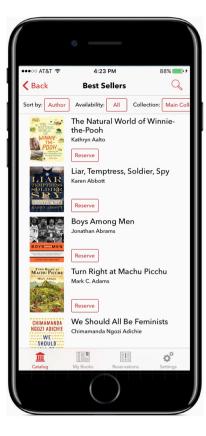

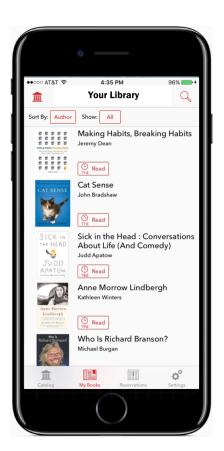

# In My Books

- **Tap Author** to sort by the following options:
  - Title
  - Author
- **Tap All** to filter items to the following options:
  - All books on your shelf
  - On Loan

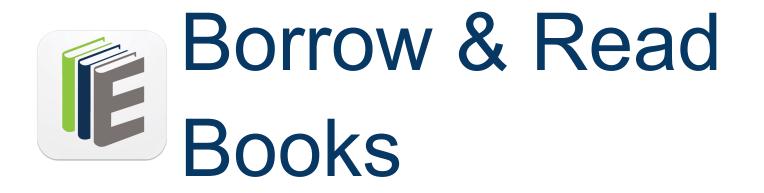

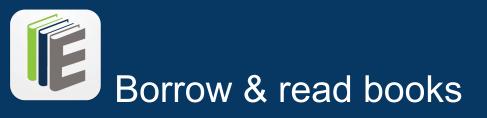

- From the **Catalog** tab -**Tap** book cover image to select book.
- **Tap "Get"** button to Borrow and Download.
- **Tap "Read**" to open the book.

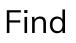

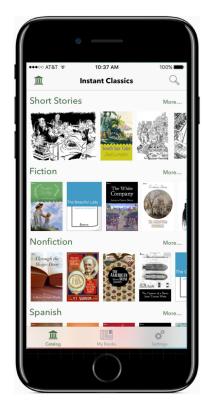

#### Borrow

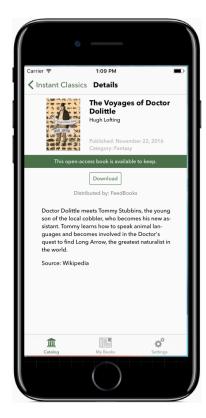

## Read

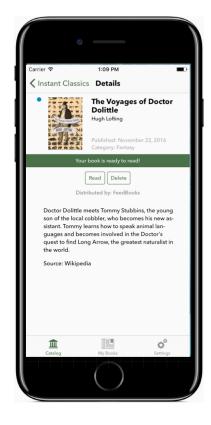